## 龍華科技大學 學生宿舍新生申請流程說明

#### 一、進入本校首頁,選擇「中文版」進入次頁:

(http://www.lhu.edu.tw)

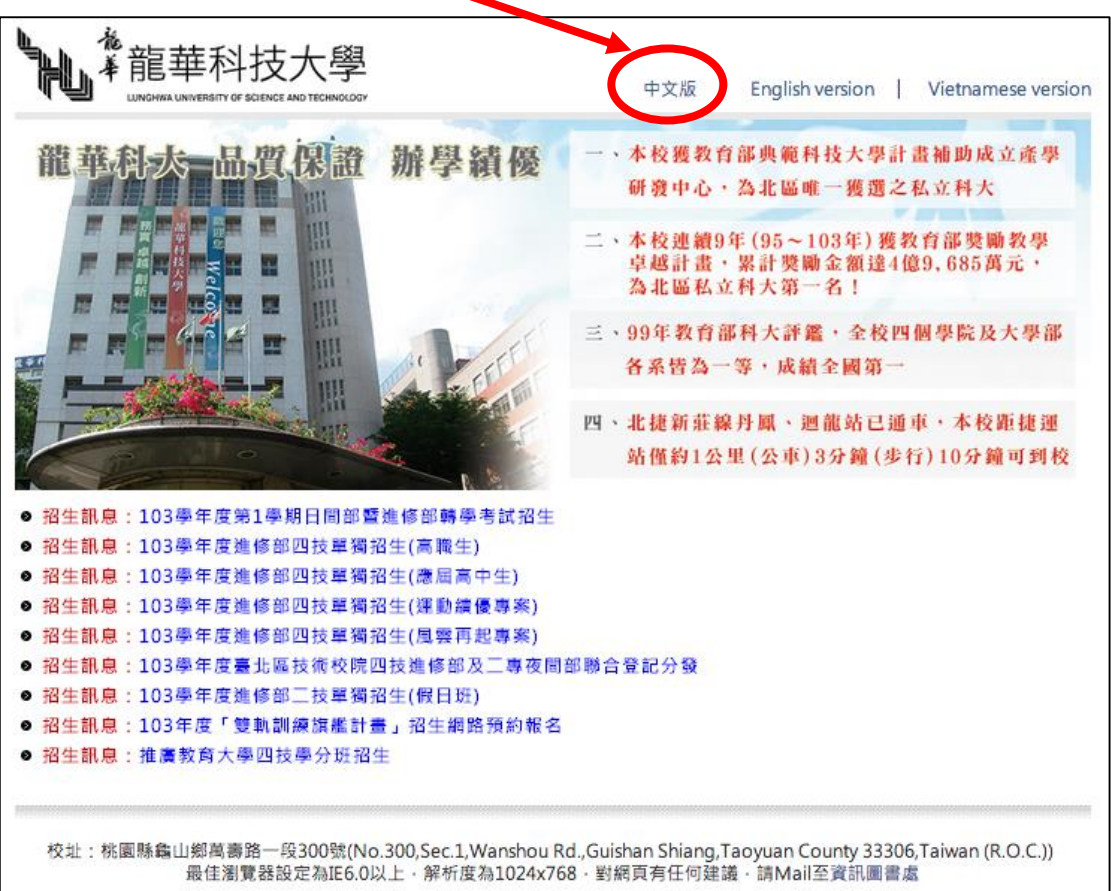

#### 二、指向「資訊系統」進行選擇:

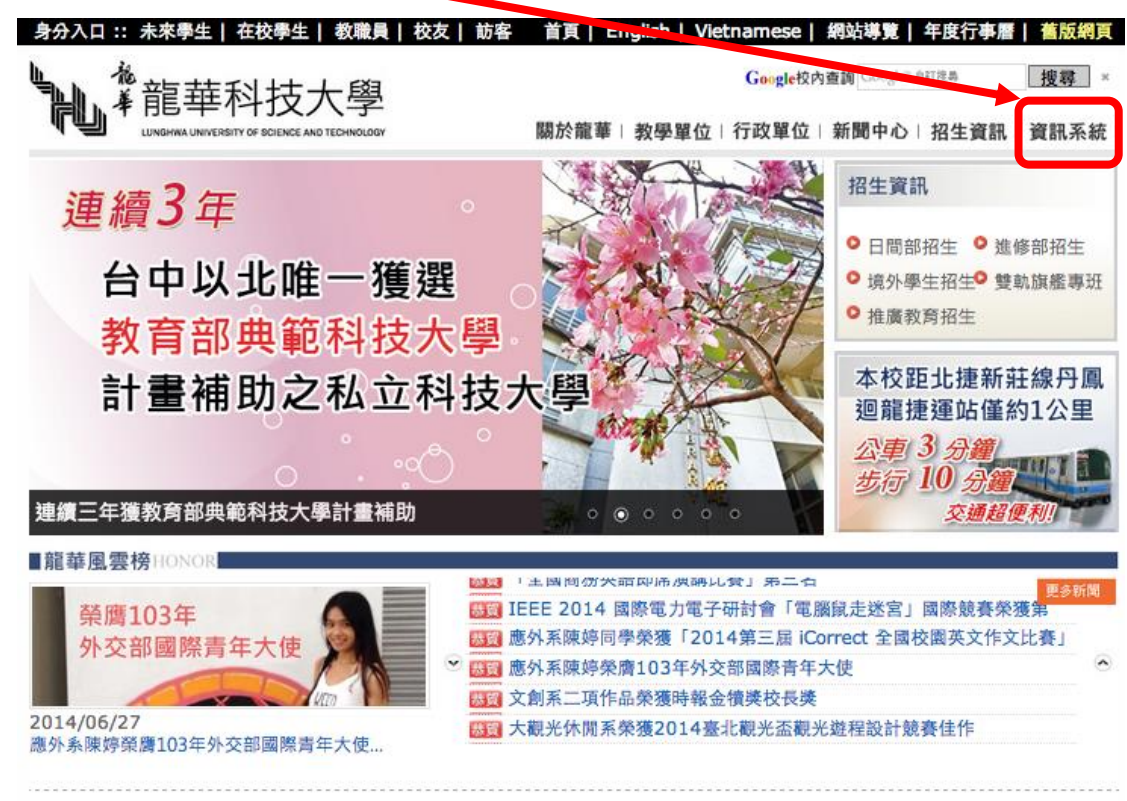

#### 三、選擇「校園入口網」,進入網頁:

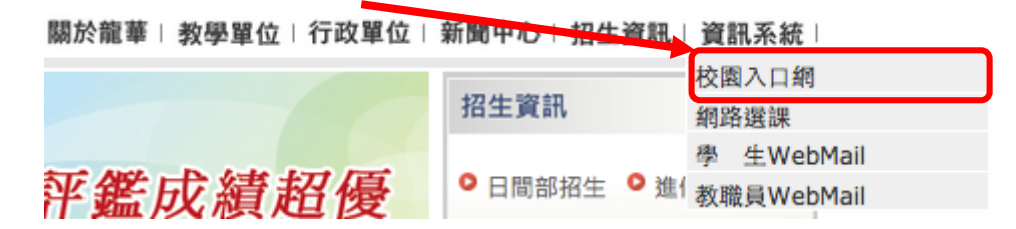

#### 四、進入「校園入口網」輸入,「帳號」及「密碼」:

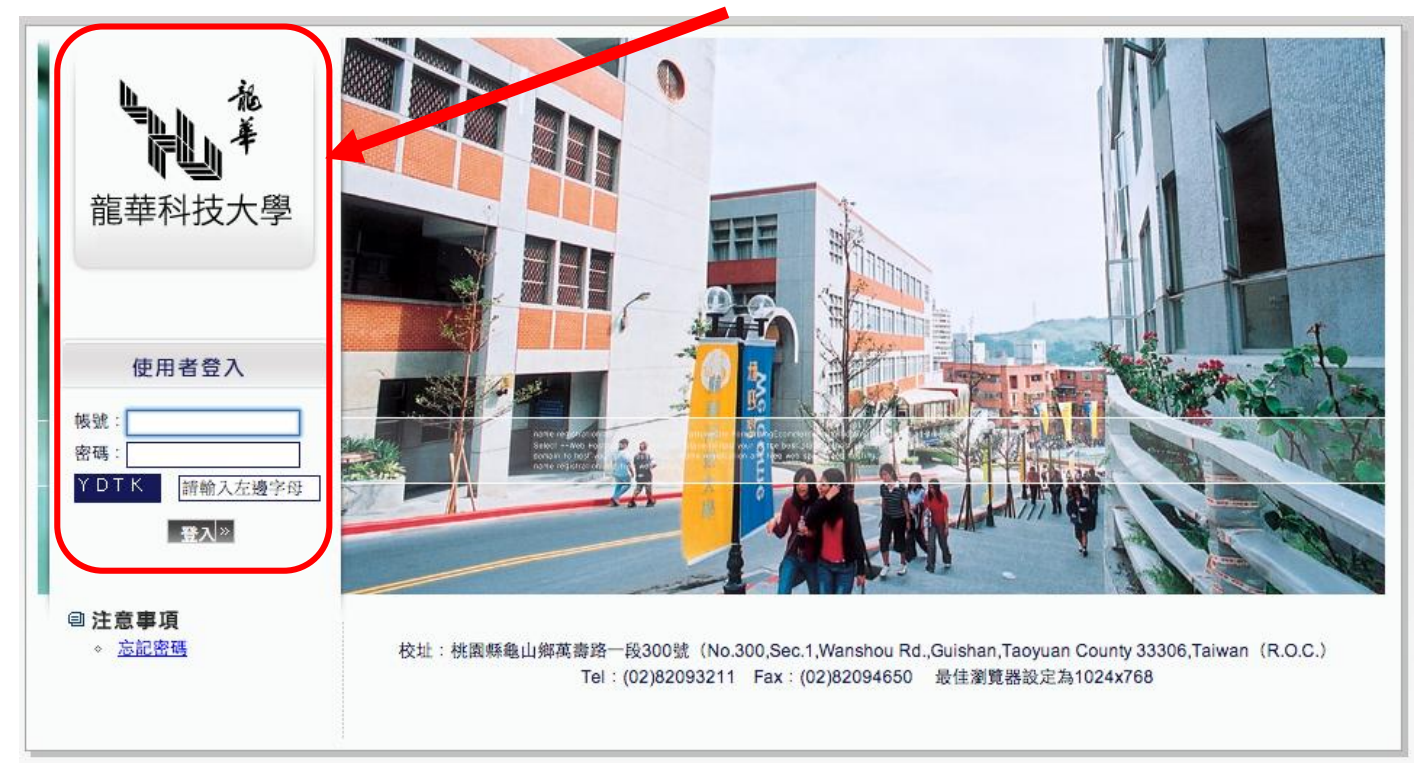

#### 五、「帳號」為「學號」,「密碼」為「身分證字號」(字首為大寫)。

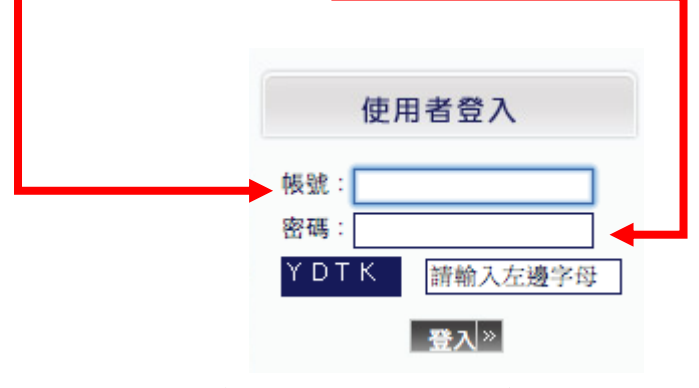

第一次登入時,會要求修改密碼。

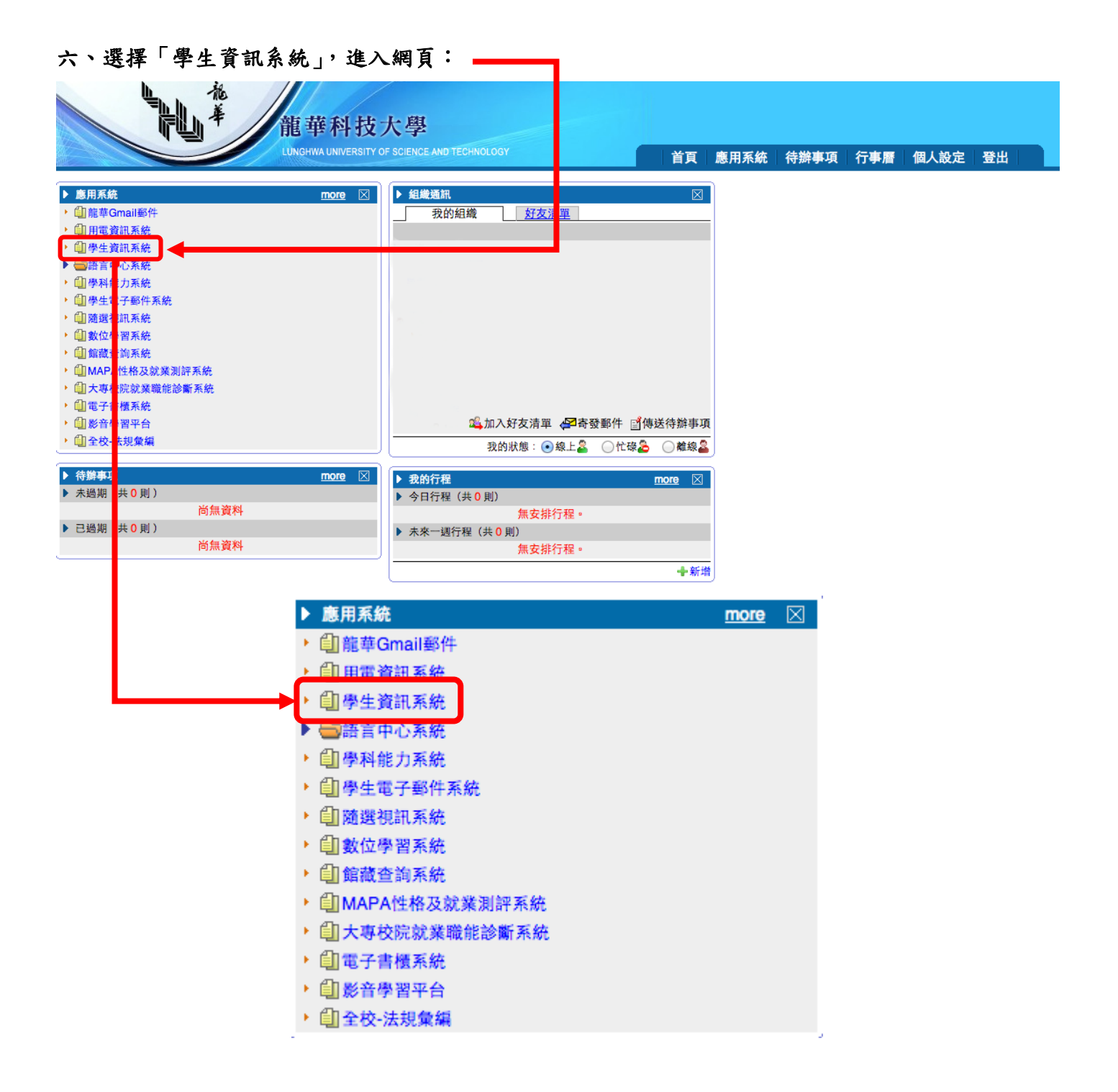

七、進入「學生資訊系統」後點選「線上申請」,選擇「學生宿舍申請」:

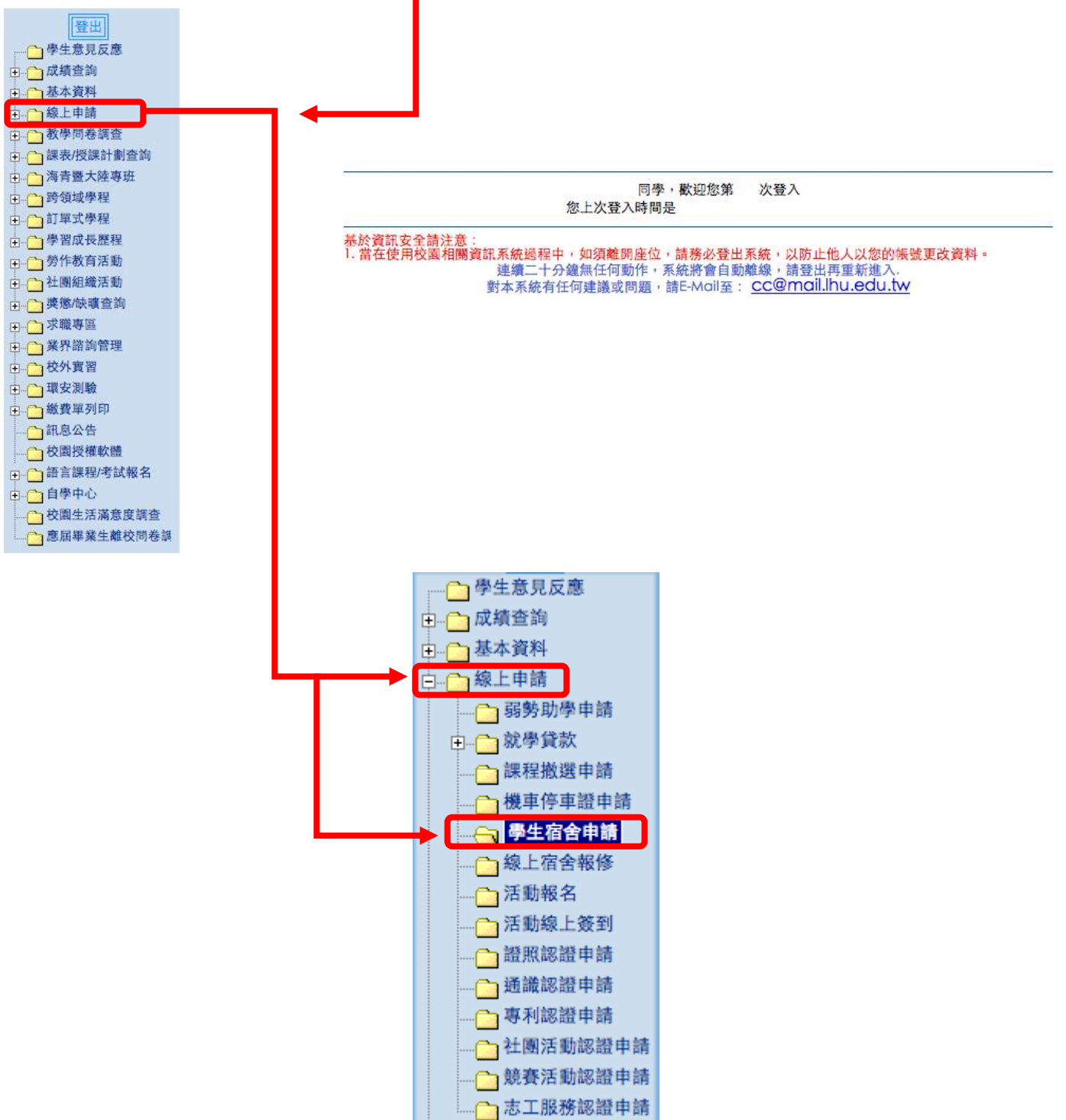

#### 八、進入網頁後,開始填寫表格:

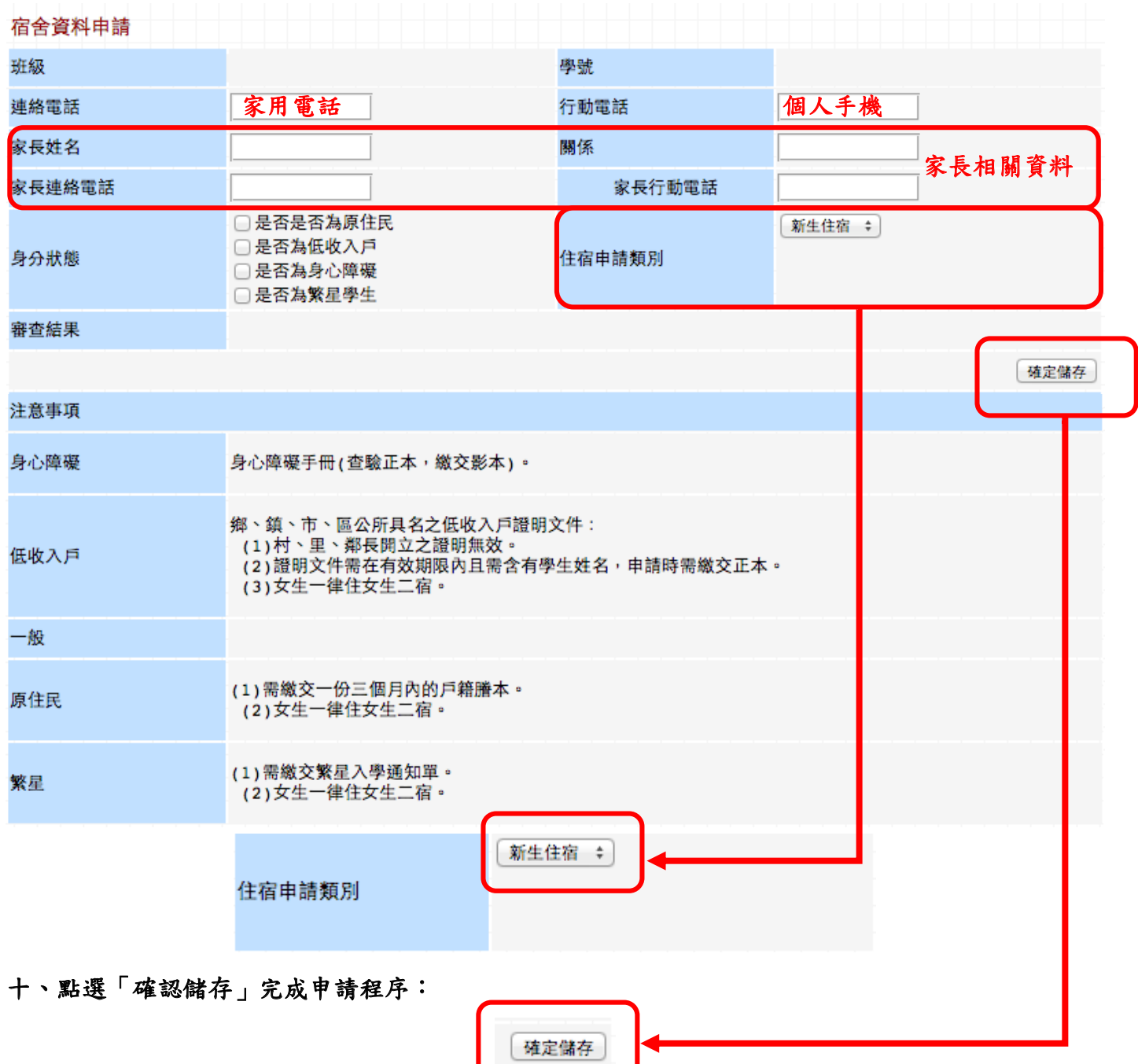

十一、完成申請程序:(請接續填寫銀行帳號,次頁進行教學說明)

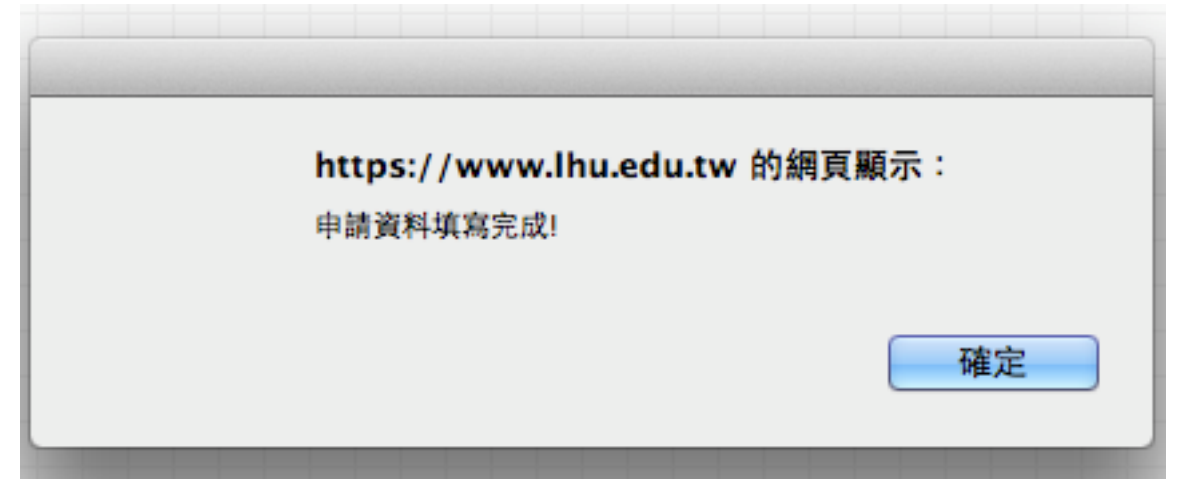

## 填寫銀行帳號教學說明

重複第六步驟,選擇「學生資訊系統」,進入網頁:

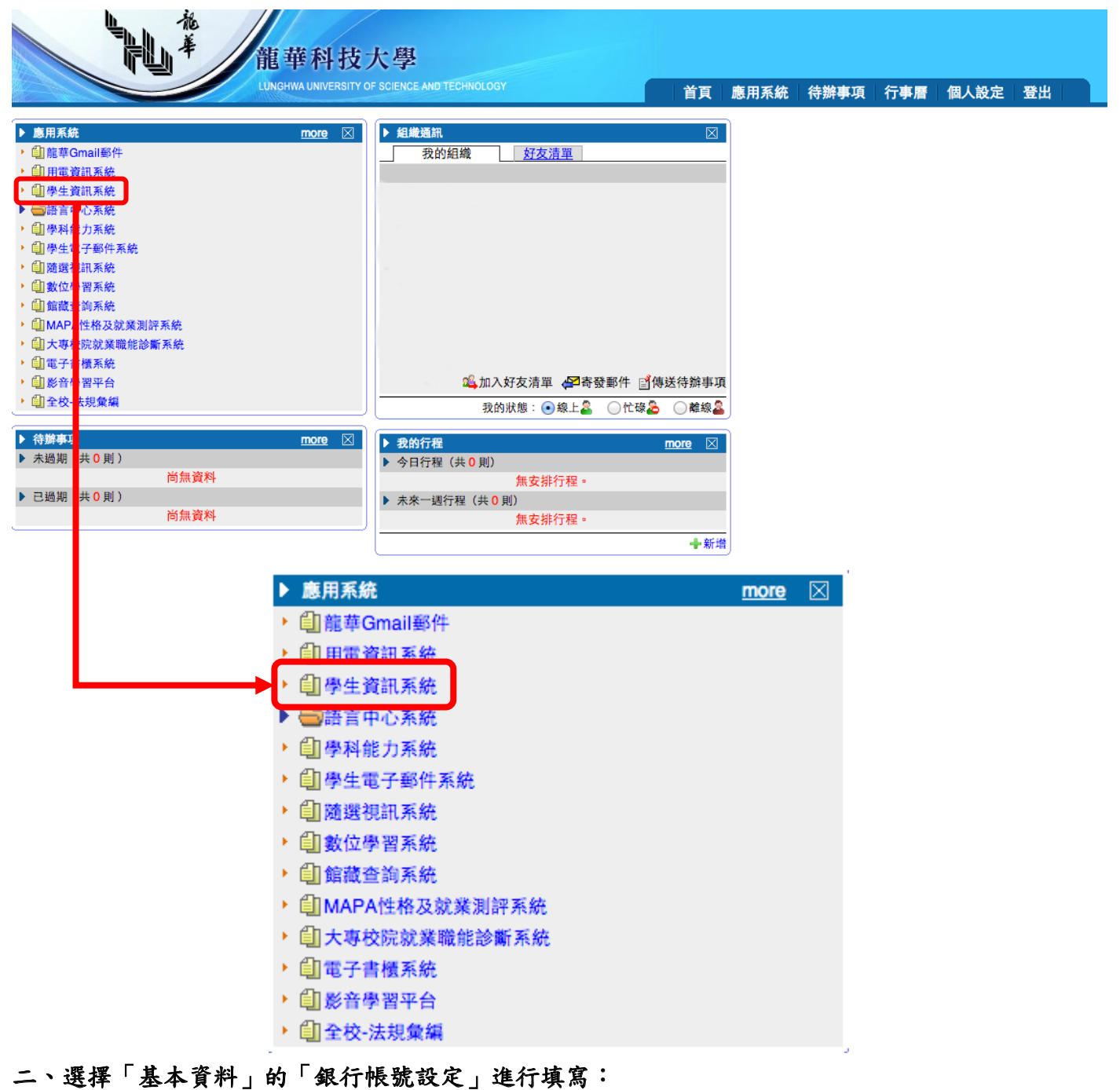

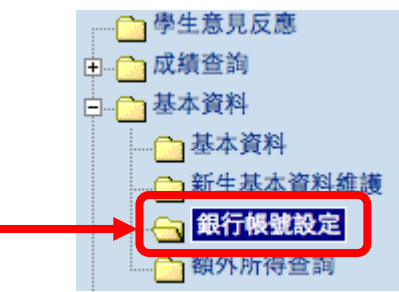

#### 三、開始填寫入帳銀行或郵局,則一填寫即可。完成點選「確認儲存」完成填寫。

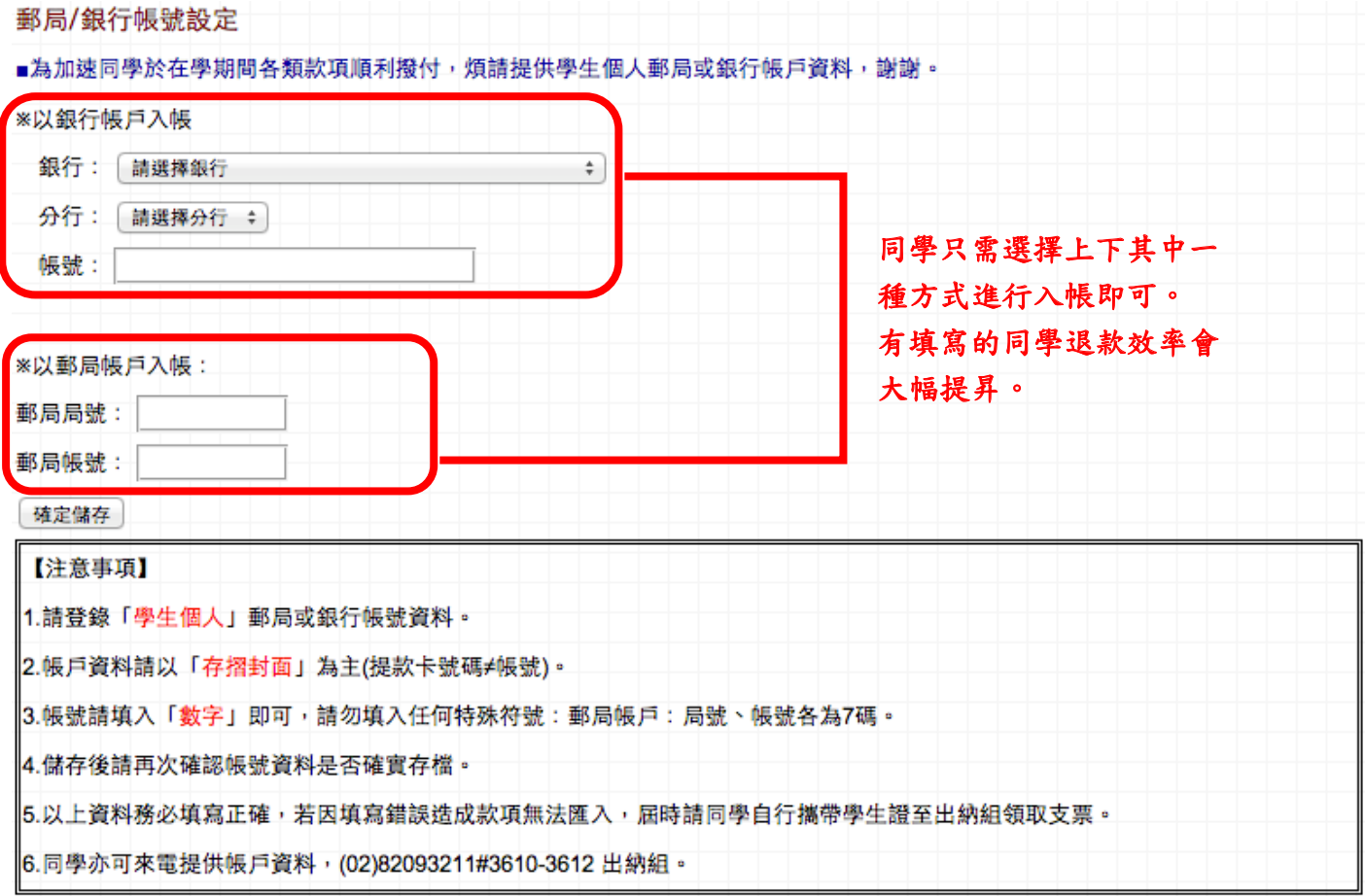

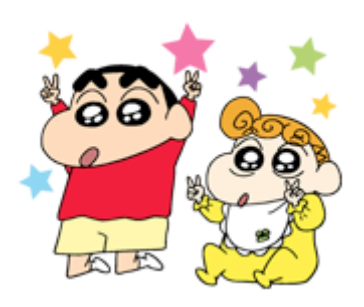

# 恭喜同學您已經完成宿舍申請

## 請隨時注意申請頁面之「審核結果」,

### 若有任何問題請撥打電話

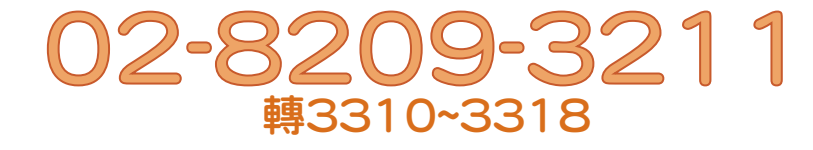